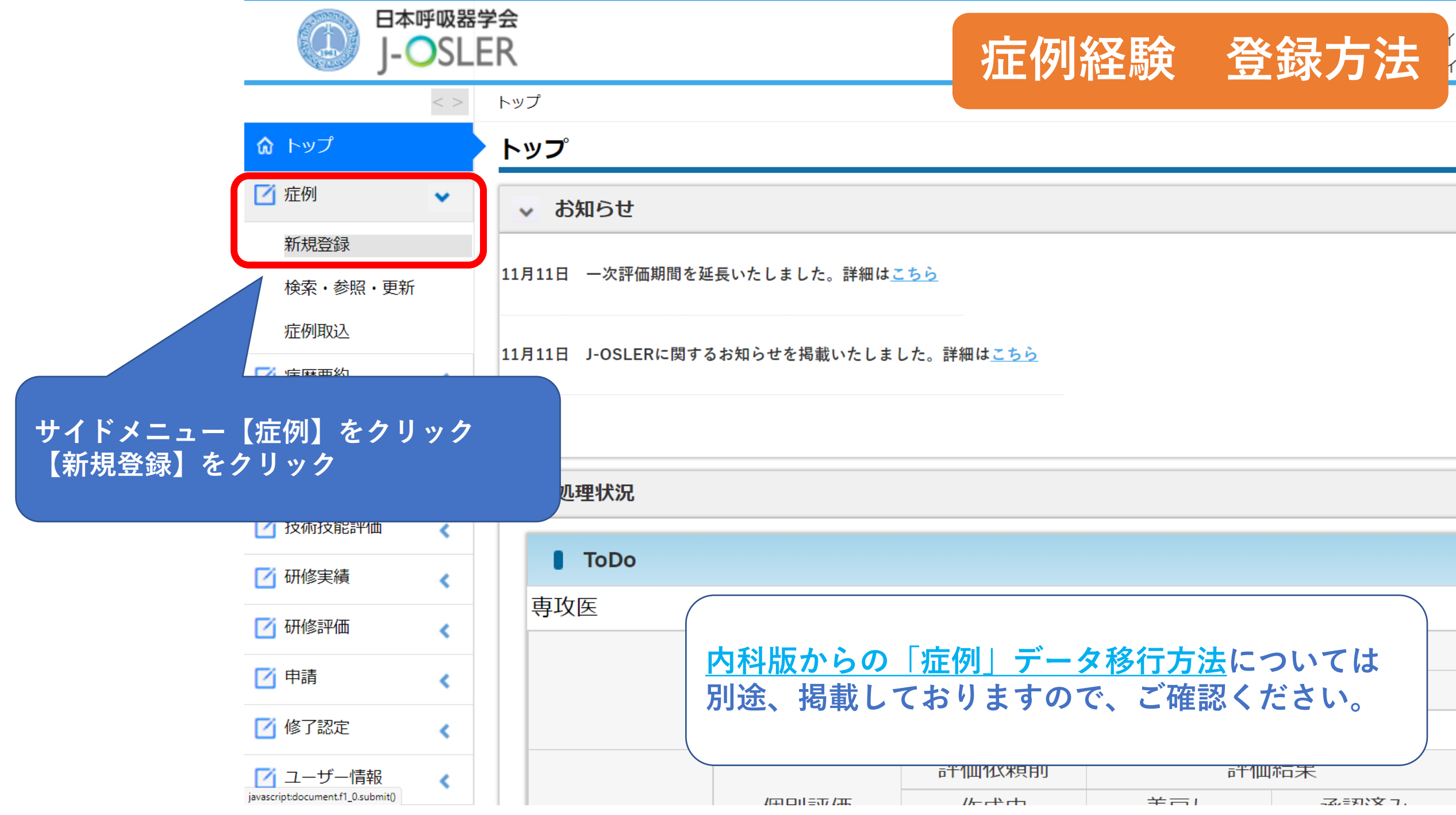

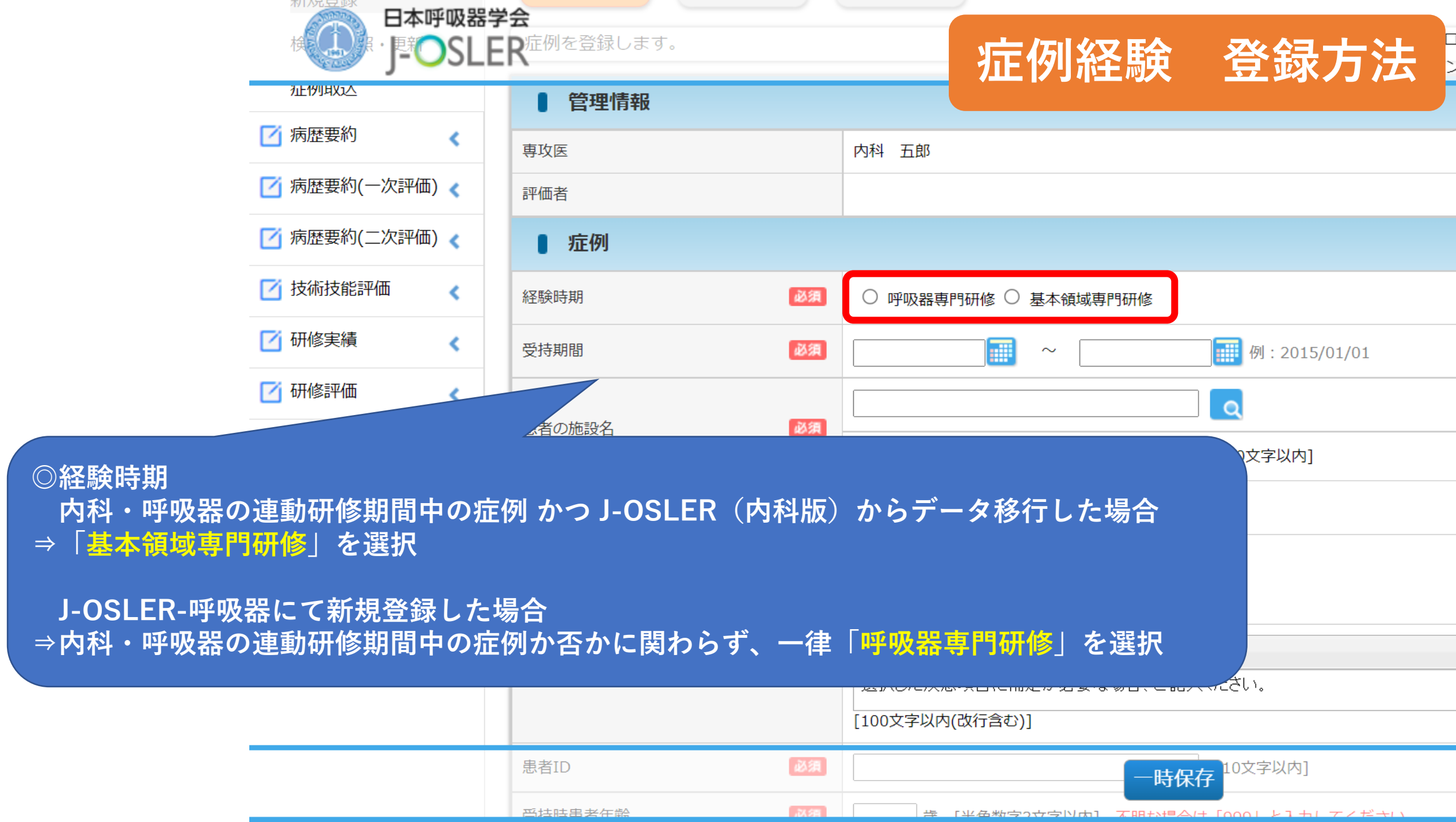

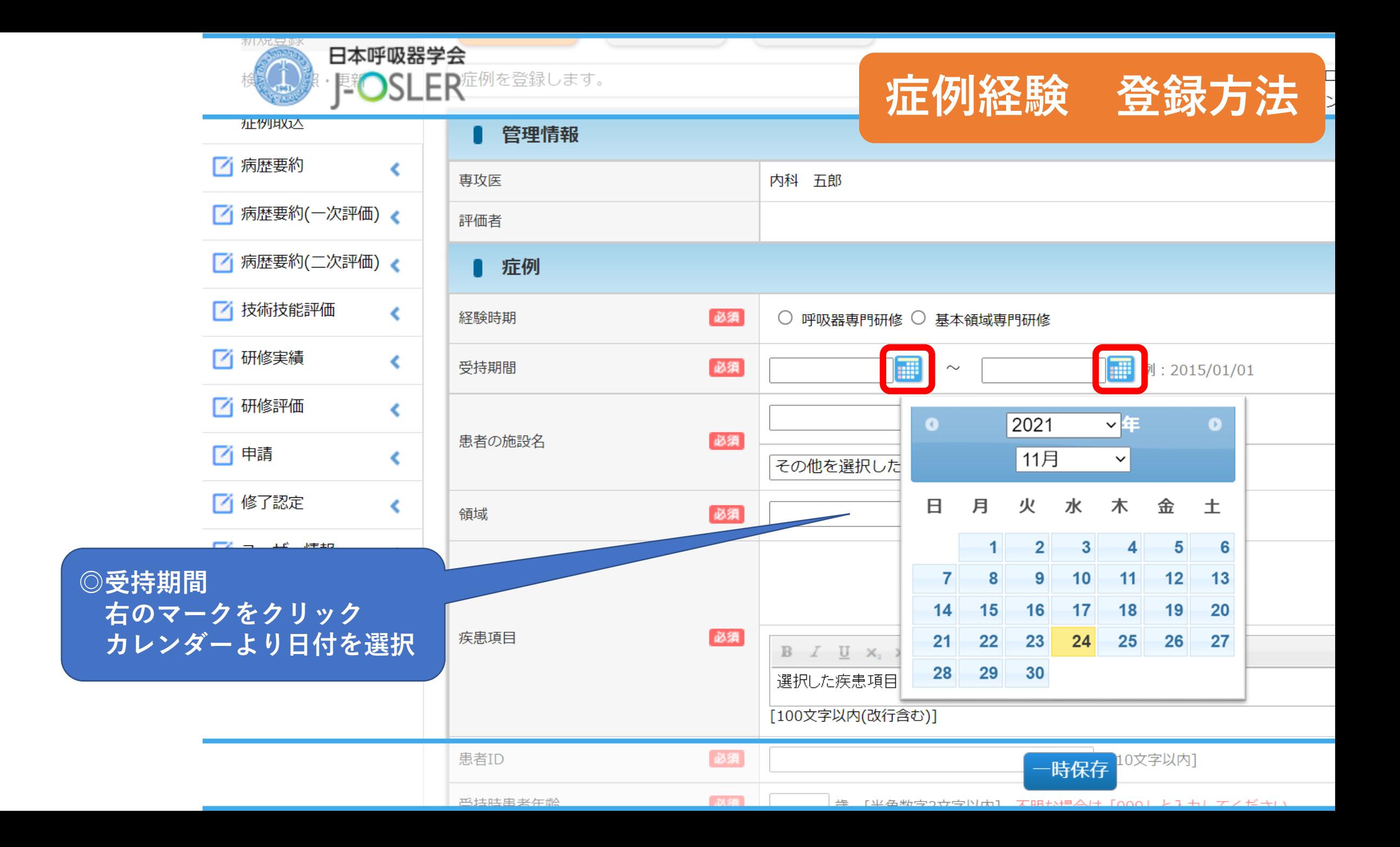

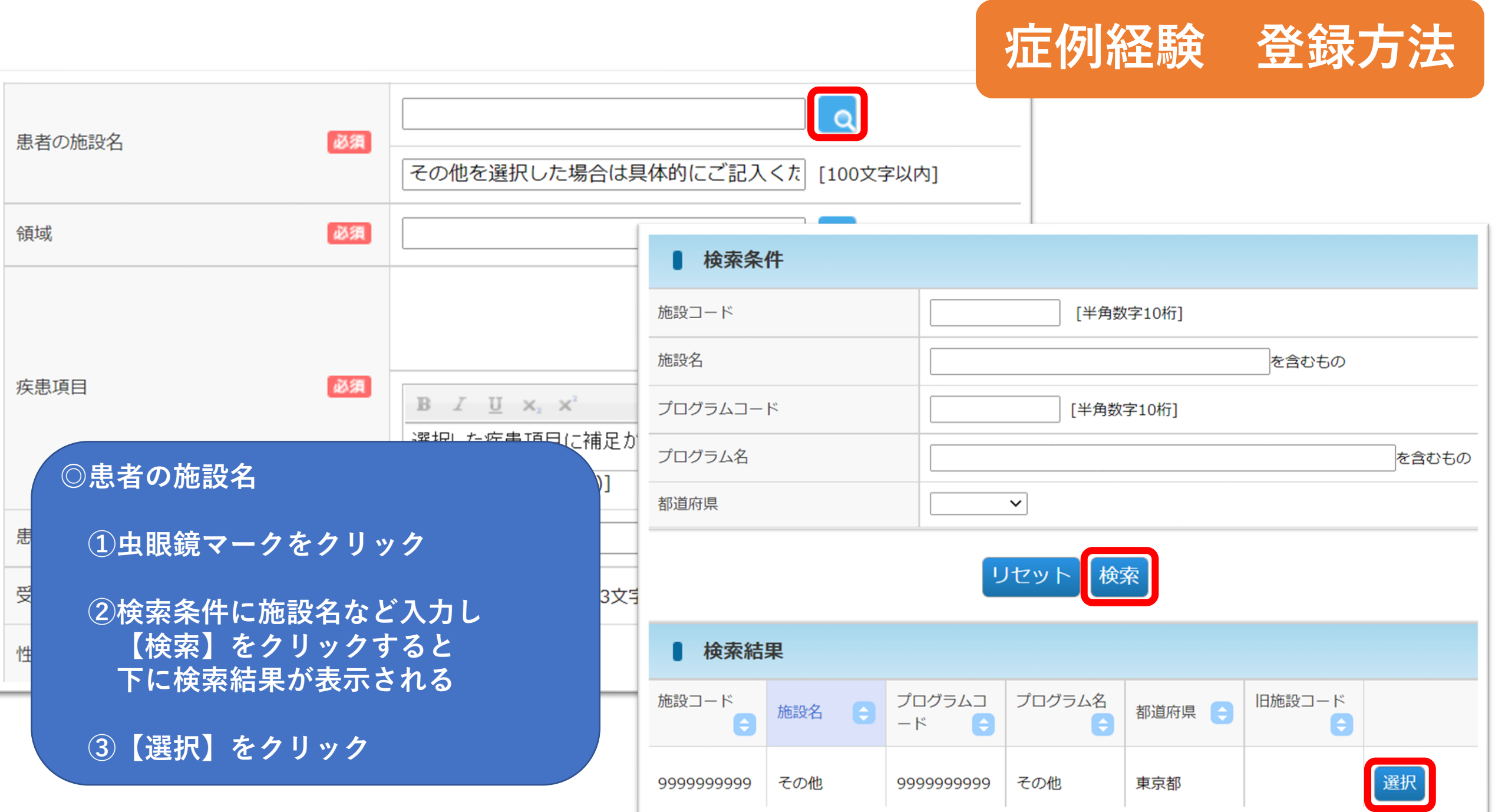

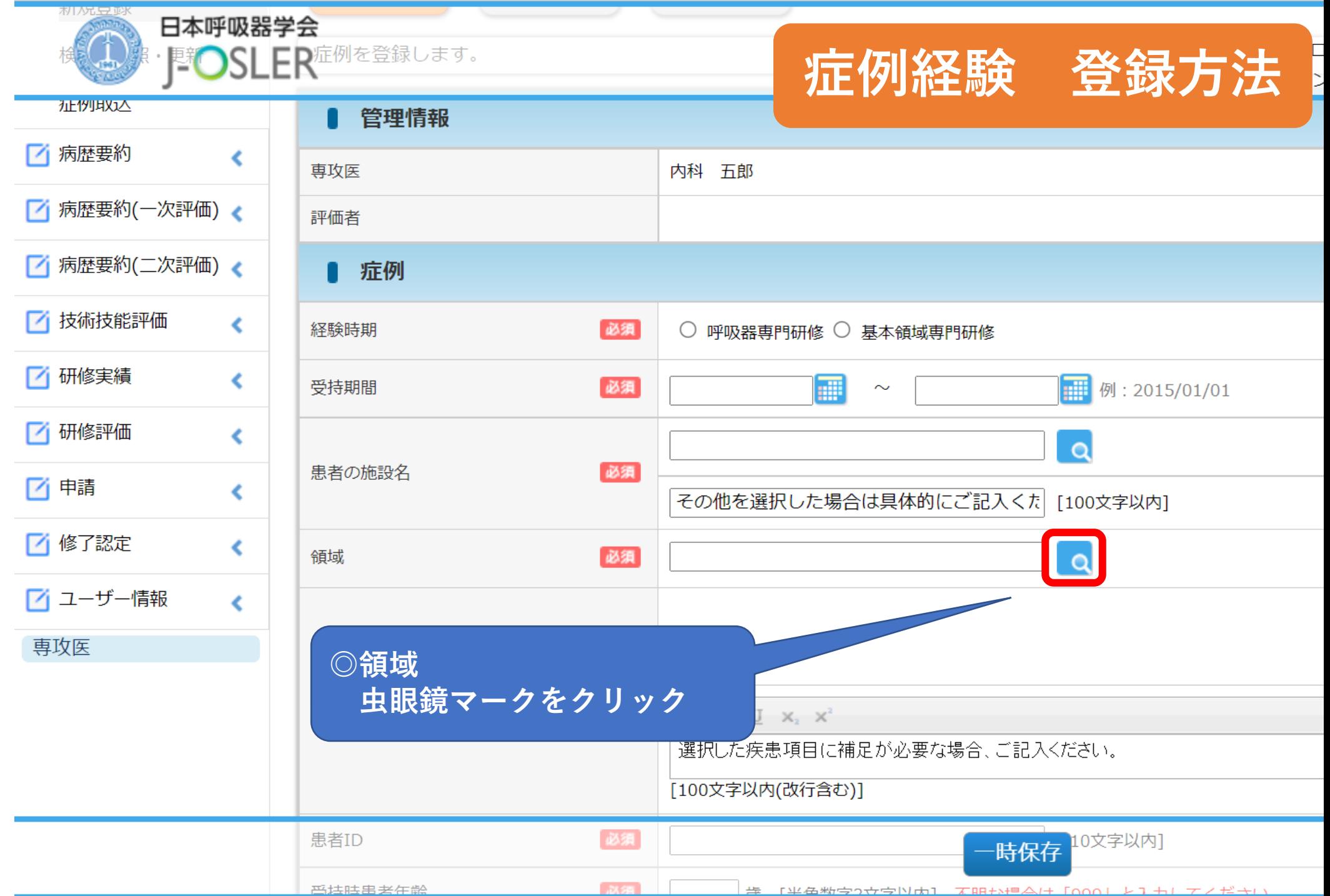

## 領域・疾患項目選択

領域・疾患項目を選択してください。 選択しない場合は「閉じる」ボタンを押下してください。

登録方法について、下記ページにまとめております。 https://www.jrs.or.jp/modules/newspe/index.php?content\_id=15

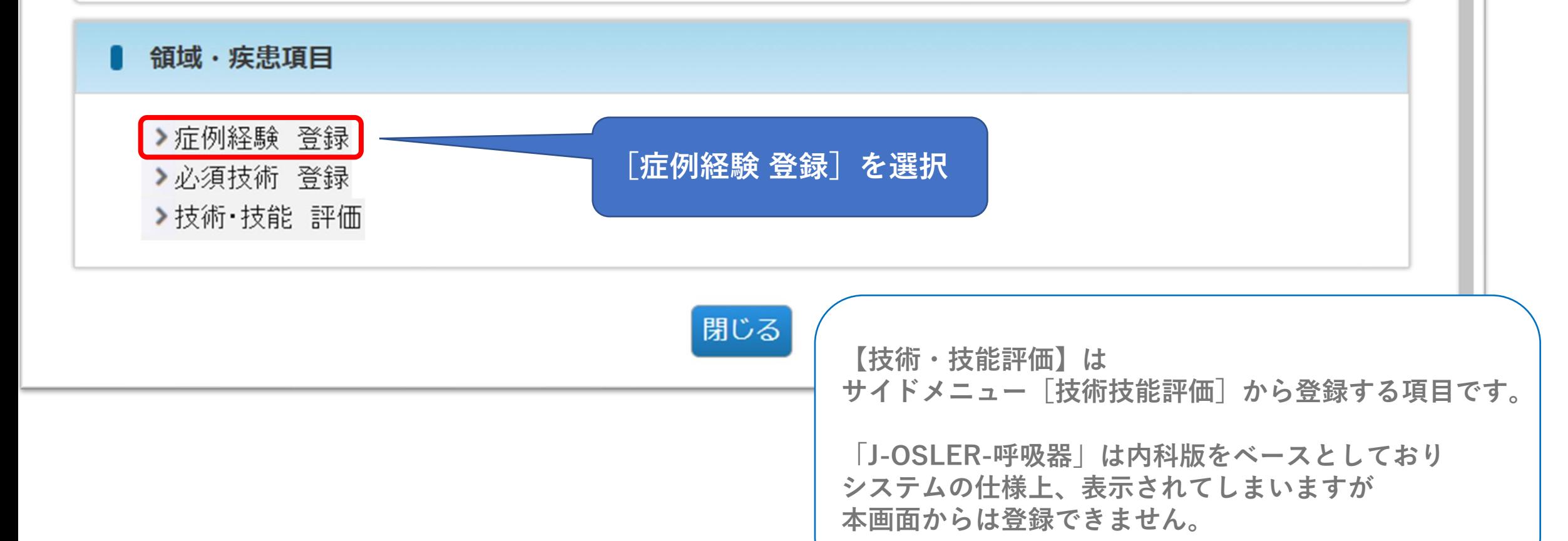

**症例経験 登録方法**

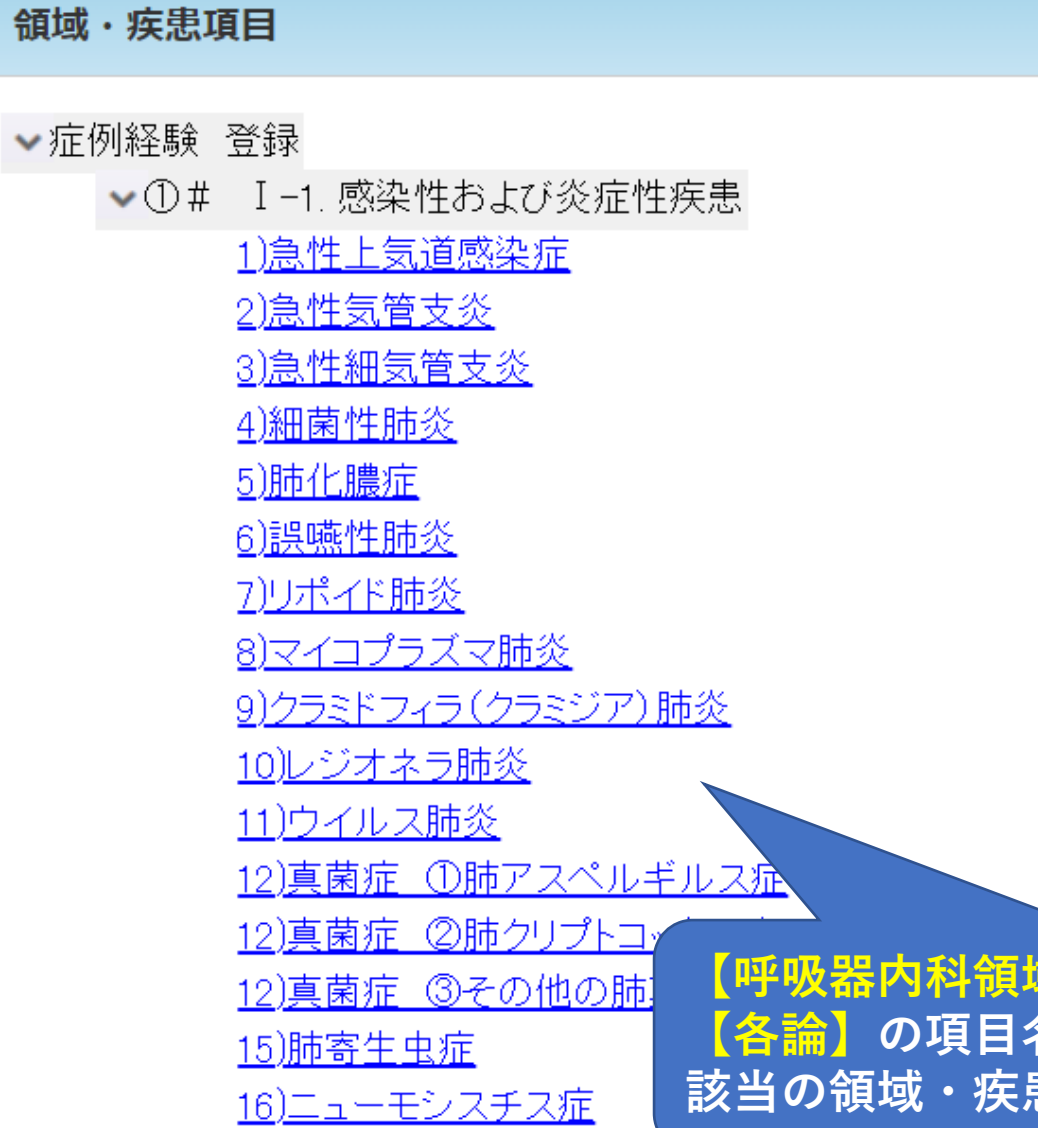

呼吸器内科領域専門 キュラム ■ 修了要件症例数 ■ 呼吸器内科領域専門 グラム (施設群) ■ J-OSLER-呼吸器 ■ FAQ (J-OSLER-呼 **<br><br>す専門研修カリキュラ 名が表示されるので 該当の領域・疾患項目を選択する**

新専門医制度

■ 整備基準

■ 新専門医制度につい

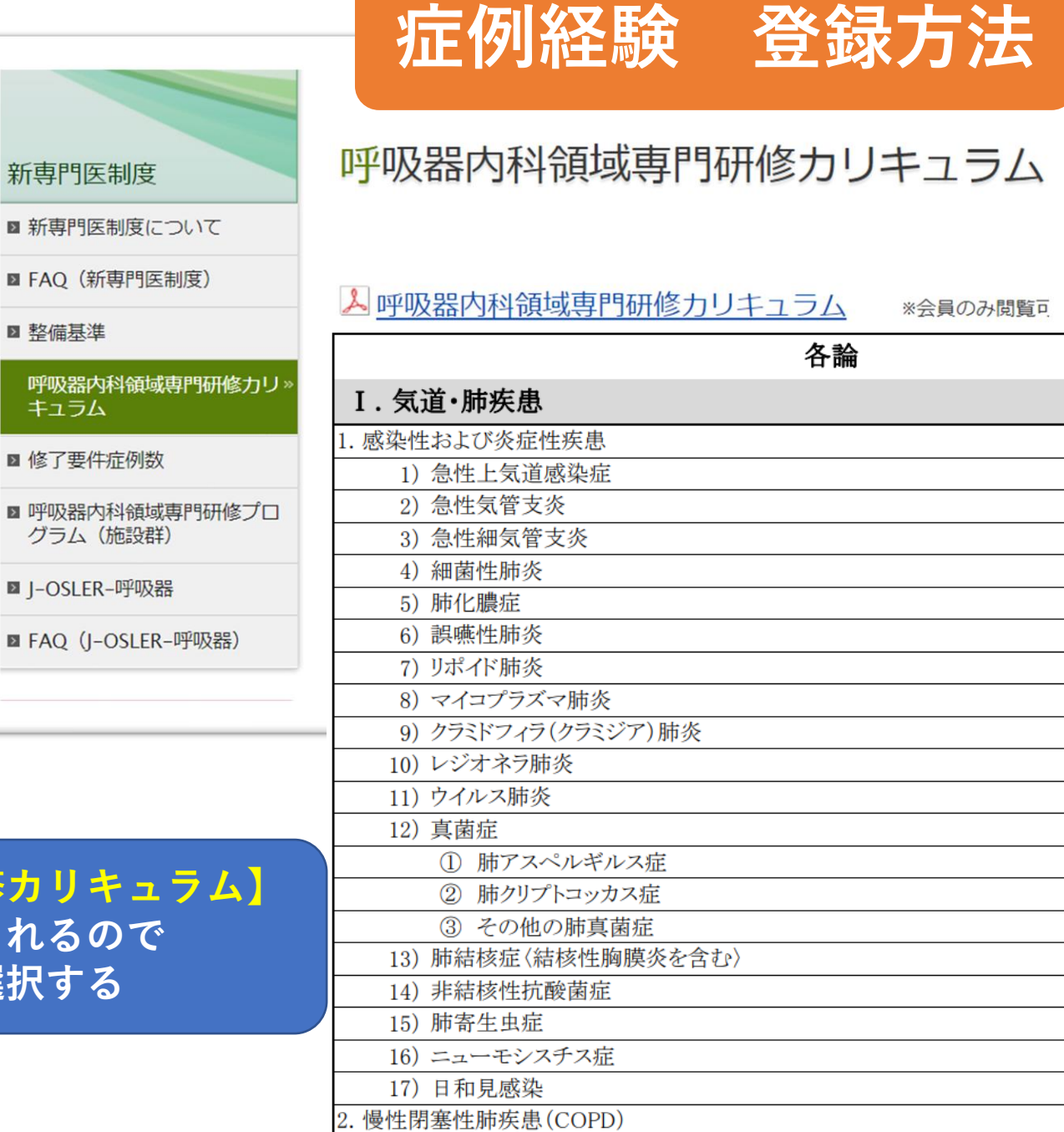

⑦ I-2 愠性閉塞性肺疾患(COPD)

▶① I-1. 感染性および炎症性疾患

17)日和見感染

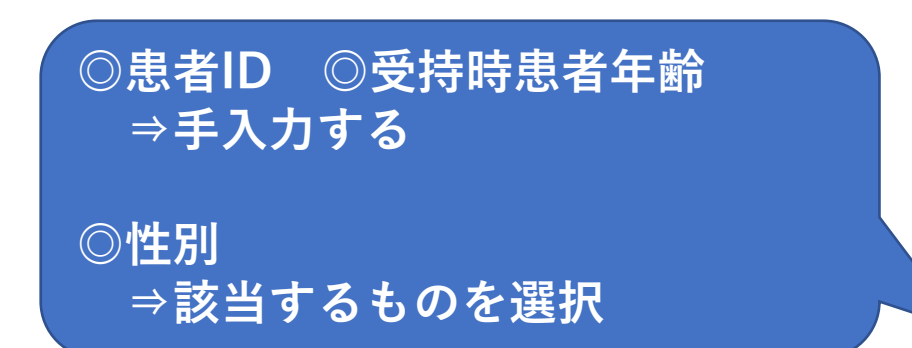

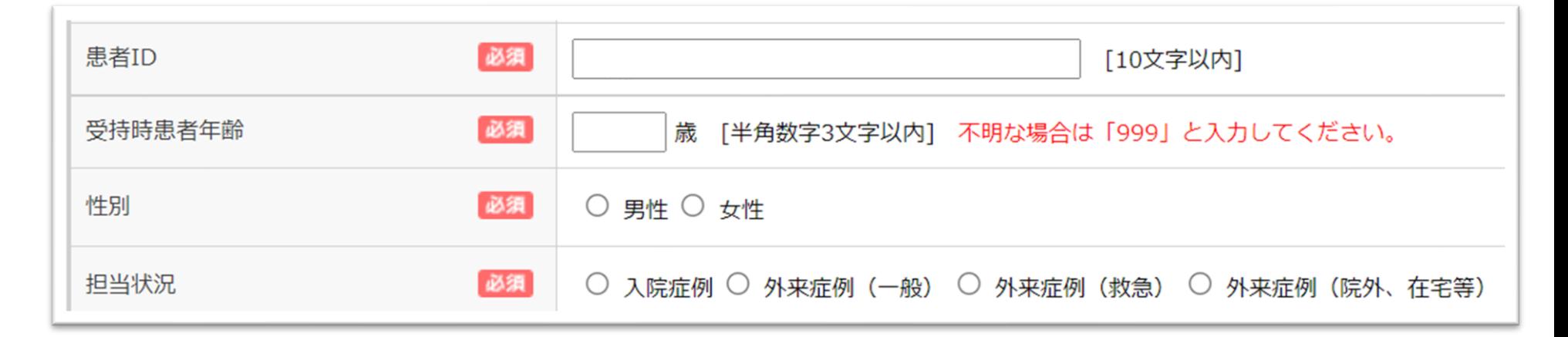

**◎担当状況**

**該当するものを選択 | インスター 留意事項 (外来症例の登録について) 入院症例が望ましいですが、外来症例でも、目標とすべき経験症例の 50%まで登録可能です。 外来症例とは2回以上外来で主担当医として対応した症例をさします。**

**症例経験 登録方法**

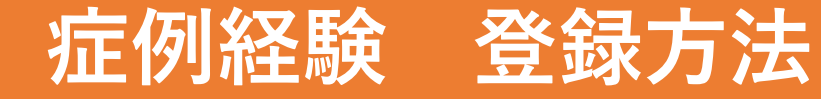

## ● この症例の指導医(症例指導医)

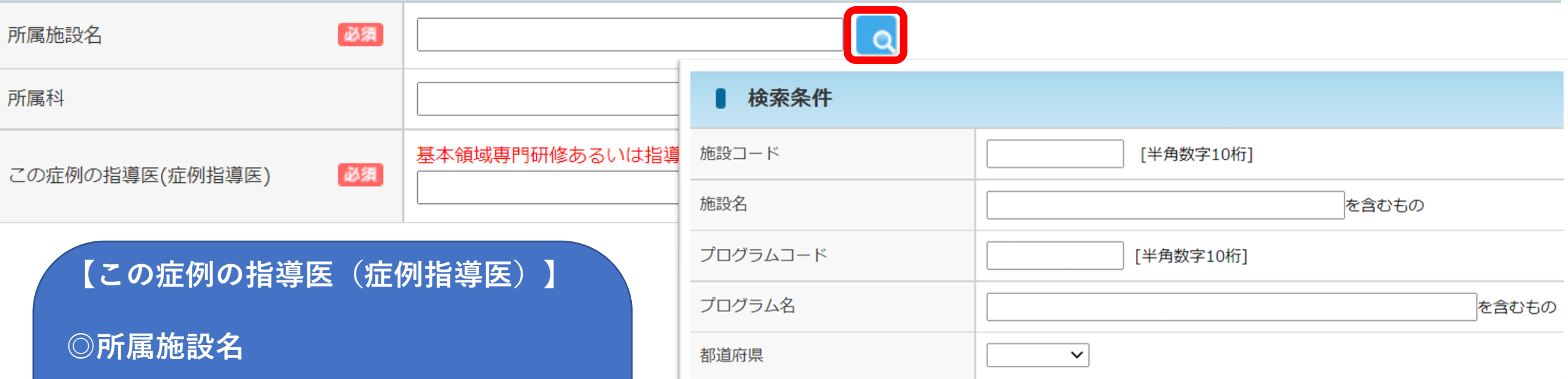

■ 検索結果

**留意事項(症例指導医について)**

**・経験時期が[基本領域専門研修]の症例は**

**[担当指導医]が[症例指導医]を兼ねます(原則)。**

リセット

検索

選択

**①虫眼鏡マークをクリック**

**②検索条件に施設名など入力し 【検索】をクリックすると 下に検索結果が表示される**

**③【選択】をクリック**

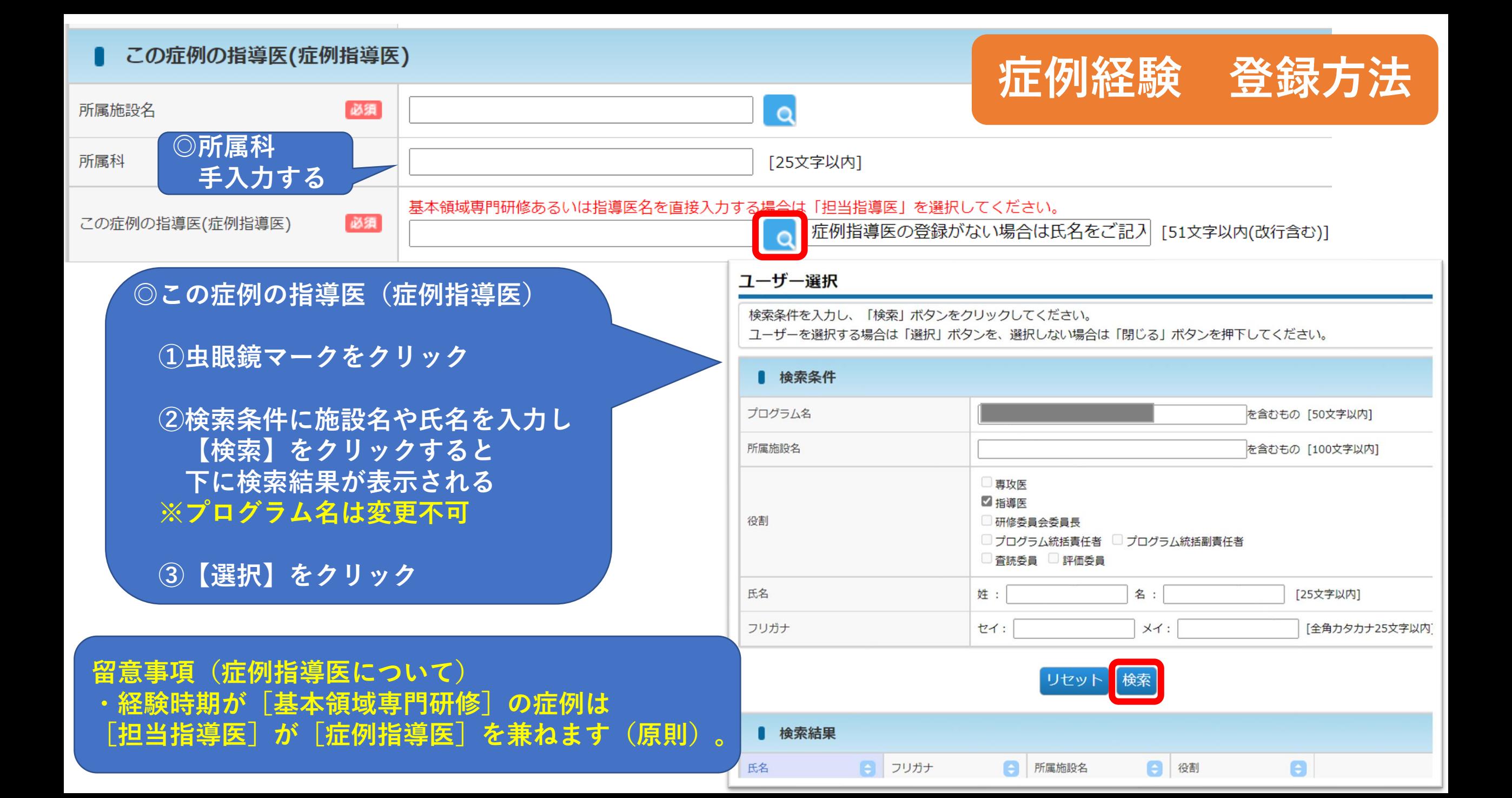

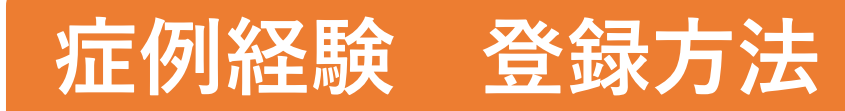

## ■ 症例について

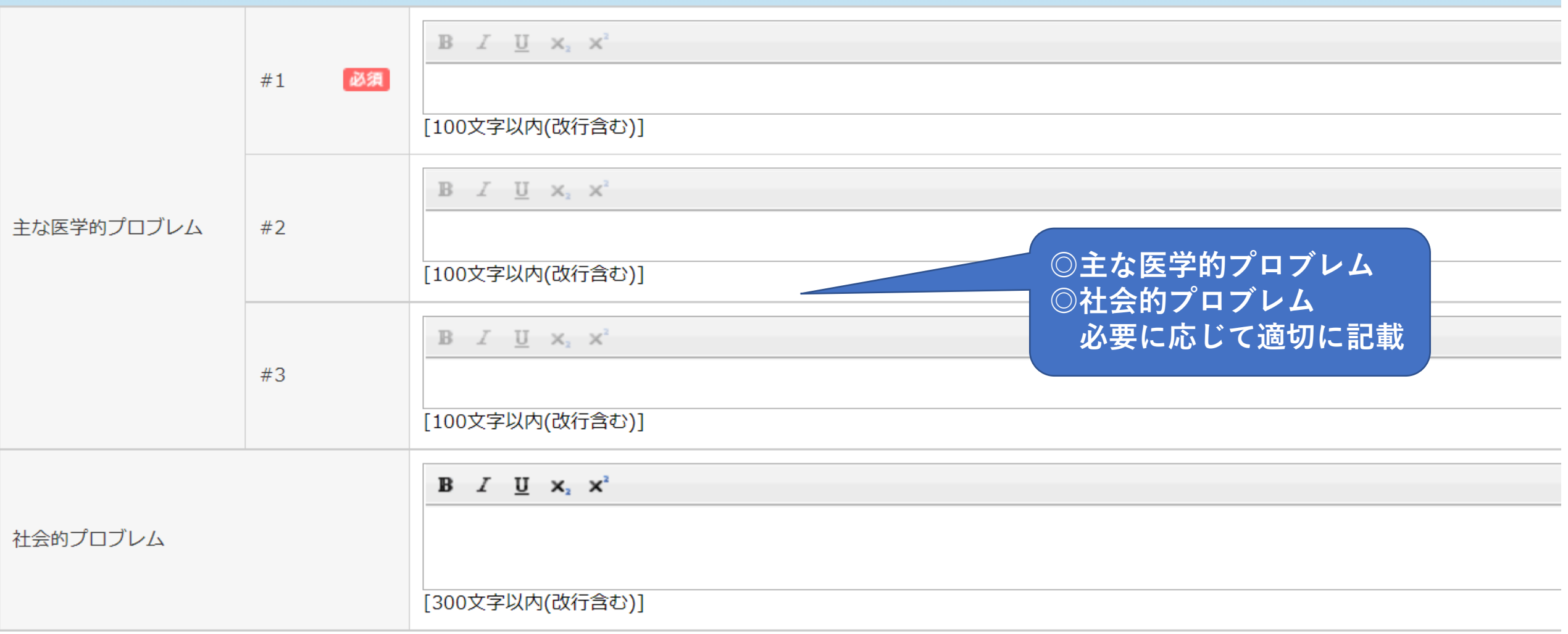

## **症例経験 登録方法**

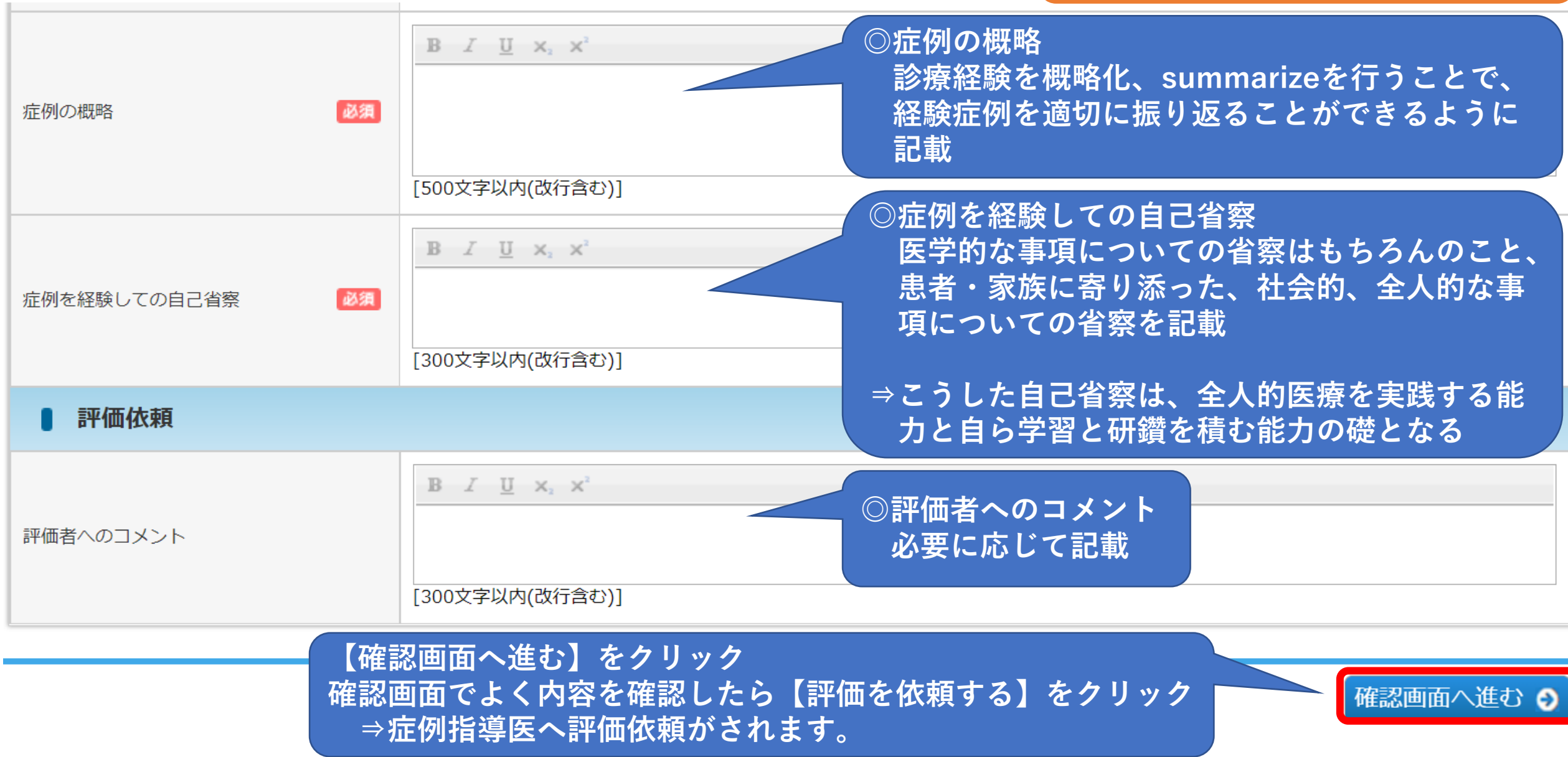